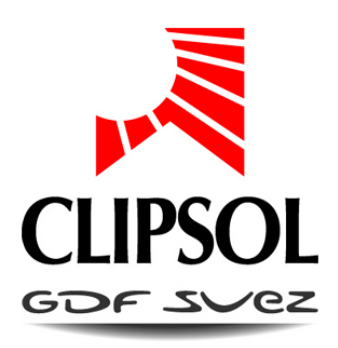

# DATALOGUER POUR ECS COLLECTIF

## NOTICE D'UTILISATION

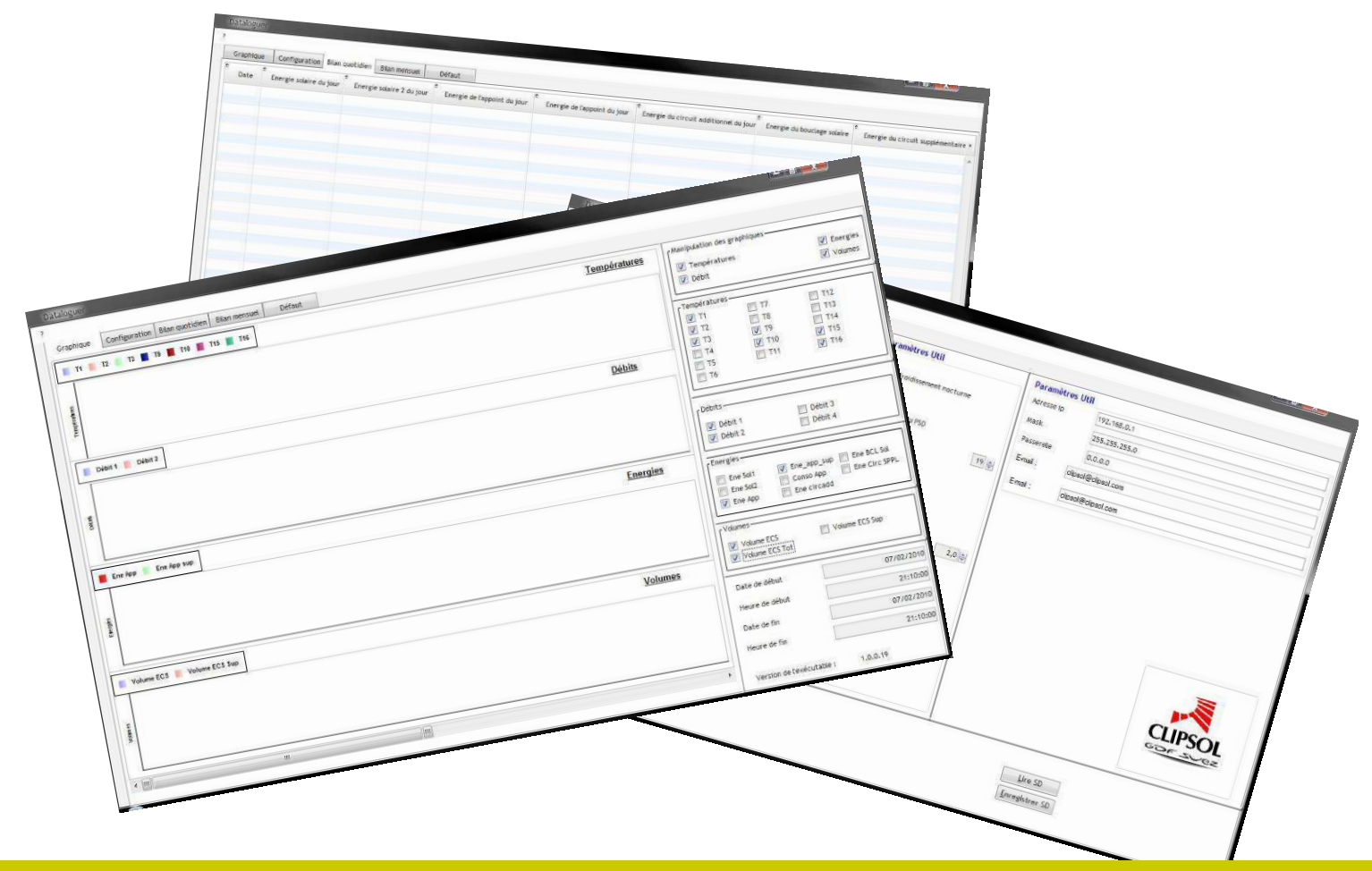

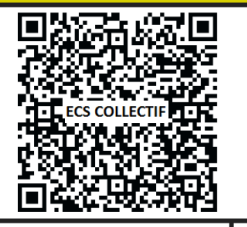

Flashez ce code et accédez directement aux pièces détachées, notices, etc. de ce produit sur notre site de vente en ligne www.sav.clipsol.com

le soleil, votre énergie à vie

**CP15508 23/04/14 V2.2**

www.clipsot.com

## Sommaire

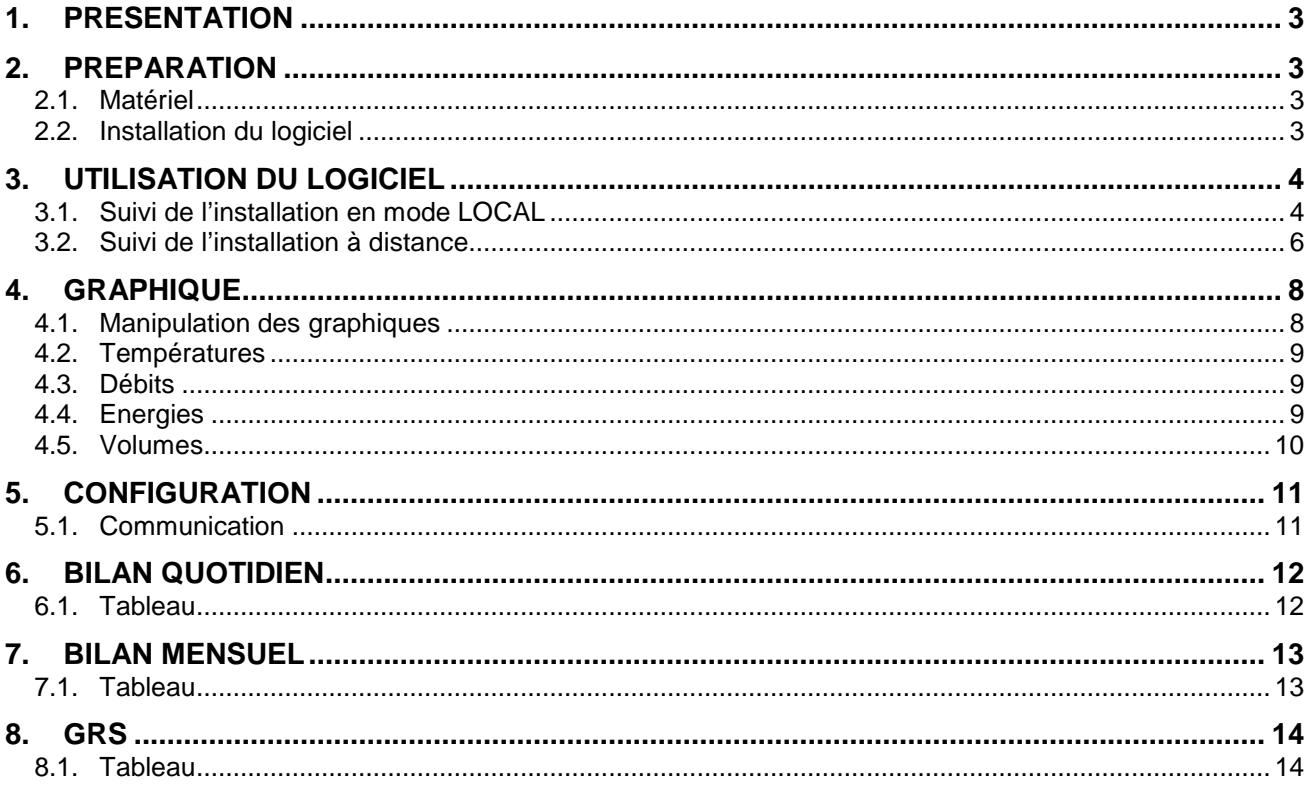

## **1. PRESENTATION**

Le logiciel « Dataloguer » permet de faire le suivi de votre installation solaire. Il permet la configuration du système ainsi que la visualisation et le relevé des données mesurées.

Il permet de suivre très précisément l'évolution du système grâce aux relevés effectués toutes les 10 minutes et de tracer les courbes de températures, débits, volumes et énergies. Il permet également d'éditer des bilans journaliers et/ou mensuels de suivi d'énergie. Le Datalaguer permet le suivi de votre installation suivant deux modes :

- En local, lorsque votre installation **n'est pas équipée** du module Web. Les données de suivi de votre installation sont enregistrées sur la carte SD de votre système de régulation solaire qui est directement exploitable depuis ce logiciel (sous réserve que le PC sur lequel est installé le Dataloguer dispose d'un lecteur de carte SD).
- A distance, lorsque votre installation **est équipée** du module Web. Les données de suivi de votre installation sont enregistrées sur nos serveurs et sont donc accessibles depuis n'importe quel endroit dans le monde via une connexion internet et ce logiciel.

Remarque : lorsque votre installation dispose du module Web il est également possible de faire le suivi en mode local. La réciproque n'est pas possible.

### **2. PREPARATION**

#### **2.1. MATERIEL**

Pour pouvoir vous servir du logiciel Dataloguer vous devez disposer des éléments suivants :

- Un PC fonctionnant sous Windows XP, Vista ou Seven (7).
- Le .NET framework de microsoft (version minimum 3.5) installé sur votre PC. Disponible sur le site de Microsoft http://www.microsoft.com/downloads/frr/details.aspx?displaylang=fr&FamilyID=ab99342f-5d1a-413d-8319-81da479ab0d7
- Le logiciel Dataloguer de Clipsol installé sur le PC téléchargeable sur le site de Clipsol.
- Une connexion internet lorsque vous désirez faire le suivi à distance.
- Un lecteur de carte SD, ainsi que la carte SD du régulateur lorsque vous ne disposez pas du suivi à distance (suivi local).

#### **2.2. INSTALLATION DU LOGICIEL**

Le logiciel est disponible au téléchargement depuis l'adresse suivante : http://www.clipsol.com/document/cat\_view/353.html ou depuis la page principal aller dans la section « Bibliothèque » et enfin dans la section « logicids »

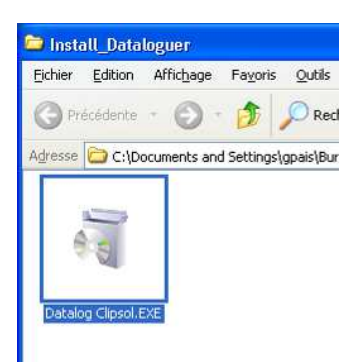

- 1. Lorsque vous disposez de l'exécutable d'installation du logiciel « Datalog Clipsol.exe » double cliquez sur le fichier afin de lancer le processus d'installation.
- 2. Laissez-vous guider par l'assistant d'installation du Dataloguer.
- 3. Lorsque l'installation est terminée vous pouvez utiliser le logiciel.

## **3. UTILISATION DU LOGICIEL**

Lorsque que vous lancez le logiciel Dataloguer ECS (lien disponible sur le bureau, ou depuis le menu démarrer/Tous les programmes/Dataloguer ECS) celui-ci va vérifier automatiquement (si vous êtes connecté à internet) que vous disposez bien de la dernière version du logiciel auquel cas il vous invitera à télécharger automatiquement la version à jour sinon vous arrivez sur la page d'accueil du logiciel comme sur l'image ci-dessous.

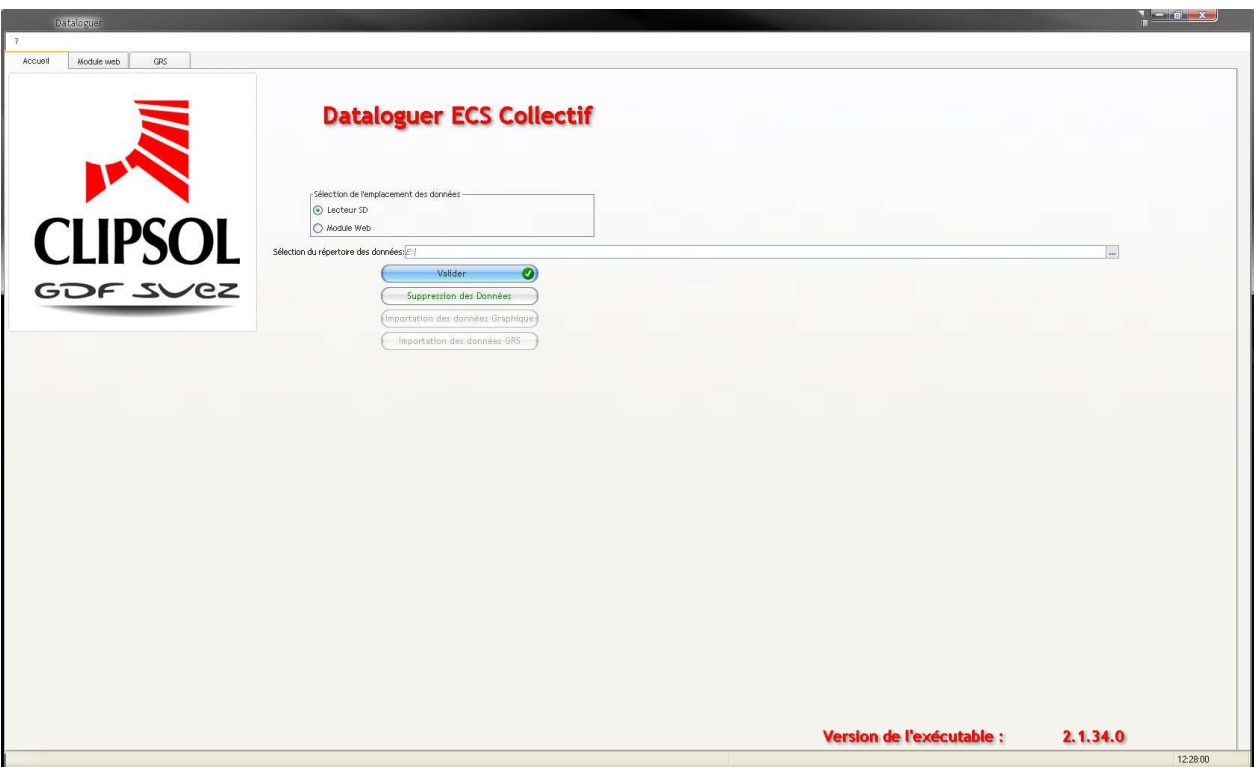

Cette page d'accueil permet de sélectionner l'emplacement des données de votre installation solaire qui permettront la visualisation des mesures effectuées et l'édition des bilans énergétiques.

#### **3.1. SUIVI DE L'INSTALLATION EN MODE LOCAL**

Si votre installation ne dispose pas du module Web, vous devez-vous munir au préalable de la carte SD contenu dans le boitier de régulation du système solaire. Attention cette manipulation est à faire sur le système de régulation **hors tension**.

1. Enfoncez légèrement la carte SD dans son compartiment puis relâchez cette dernière, la carte doit sortir toute seule de son logement. Veillez à ne pas détériorer cette dernière car elle contient les paramètres de réglage de votre installation.

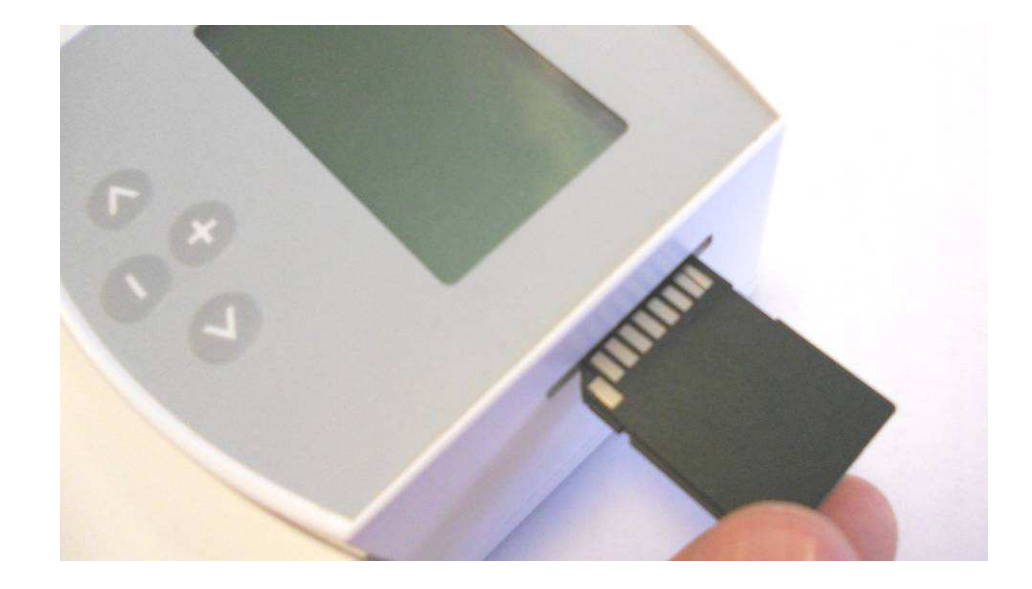

- 2. Insérer la carte SD dans le lecteur de carte SD de votre PC.
- 3. Sur la page d'Accueil du Dataloguer sélectionnez l'emplacement de la carte SD grâce à l'explorateur de dossier disponible en cliquant sur les 3 petites points au bout du champ « sélection du répertoire des données »

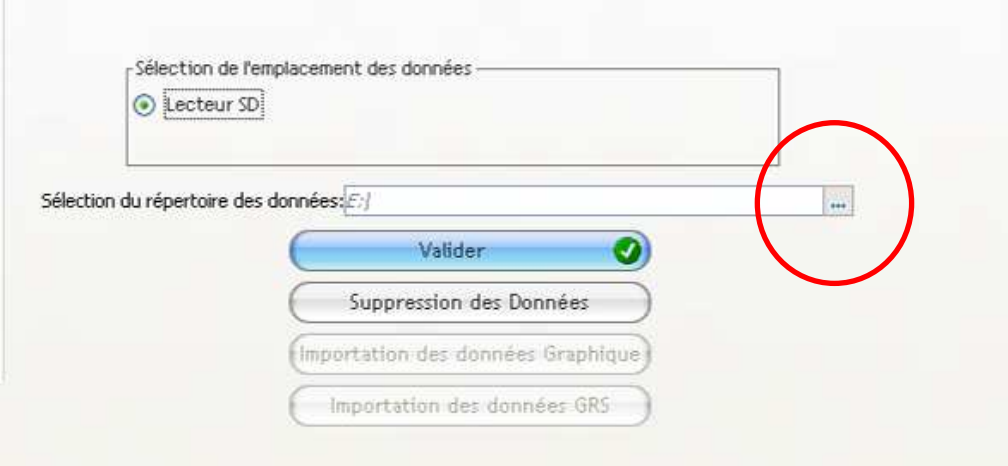

- 4. Lorsque le lecteur de carte SD est sélectionné appuyez sur le bouton « Valider ».
- 5. Si vous avez déjà visualisé auparavant les données de l'installation ou d'une autre installation il est conseillé de supprimer les données gardées en mémoire par le Dataloguer. Pour cela cliquer sur le bouton « Suppression des Données » afin de visualiser les dernières mesures et pas des reliquats d'une analyse précédente. Rassurez-vous aucune donnée contenue sur la carte ne sera supprimée.
- 6. Vous pouvez maintenant importer les données dans le logiciel. L'importation des données peut prendre plusieurs secondes suivant le volume de données à importer et de la puissance de votre PC.
	- « Importation des données Graphique » permet d'importer depuis la carte SD l'ensemble des données 10 minutes pour tracer les graphiques et faire un suivi en détail à partir des mesures effectuées.
	- « Importation des données GRS » permet d'importer depuis la carte SD l'ensemble des données journalières pour faire un suivi global des consommations et production d'énergie à la journée.

Vous pouvez importer les deux types de données pour disposer de l'ensemble des mesures.

**Remarque** : Faites un clic sur le bouton « importer » de votre choix puis attendre que le barre graphe d'avancement de la tâche apparaisse et arrive à la fin de son cycle pour entreprendre une autre action.

7. Vous devez remettre la carte SD dans le système de régulation. Attention lorsque la carte SD n'est plus présente dans le régulateur l'enregistrement des mesures n'est plus possible il est donc conseillé que cette opération de manipulation de la carte SD soit la plus courte possible. Lorsque vous manipulez la carte SD faites attention de ne pas verrouiller la carte (écriture impossible) en faisant glisser le petit loquet sur la tranche gauche de la carte. Celui-ci doit être en position haute comme sur la photo ci-dessous. Vous pouvez également copier le contenu de la carte SD dans un dossier sur votre PC et importer les données depuis ce dossier.

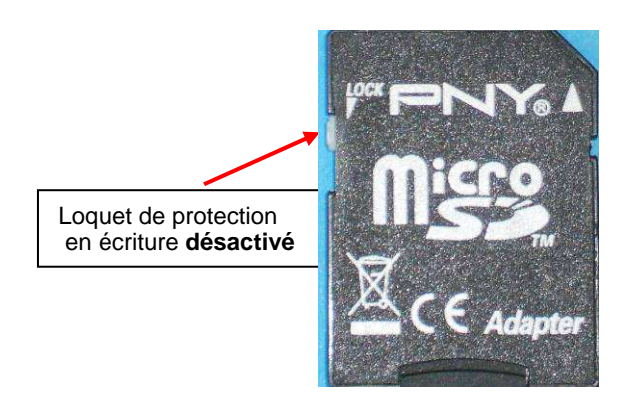

#### **3.2. SUIVI DE L'INSTALLATION A DISTANCE**

Prérequis: le PC sur lequel est installé le Dataloguer doit disposer d'une connexion Internet haut débit.

Vous devez vous munir au préalable de l'adresse MAC du module Web connecté sur votre installation solaire. Ce numéro est à récupérer sur l'étiquette au dos du module Web. L'adresse MAC est unique et est composée de 6x2 caractères. Elle sert à identifier le module partout dans le monde.

Allez dans l'onglet Module web afin de vous connecter à ce dernier.

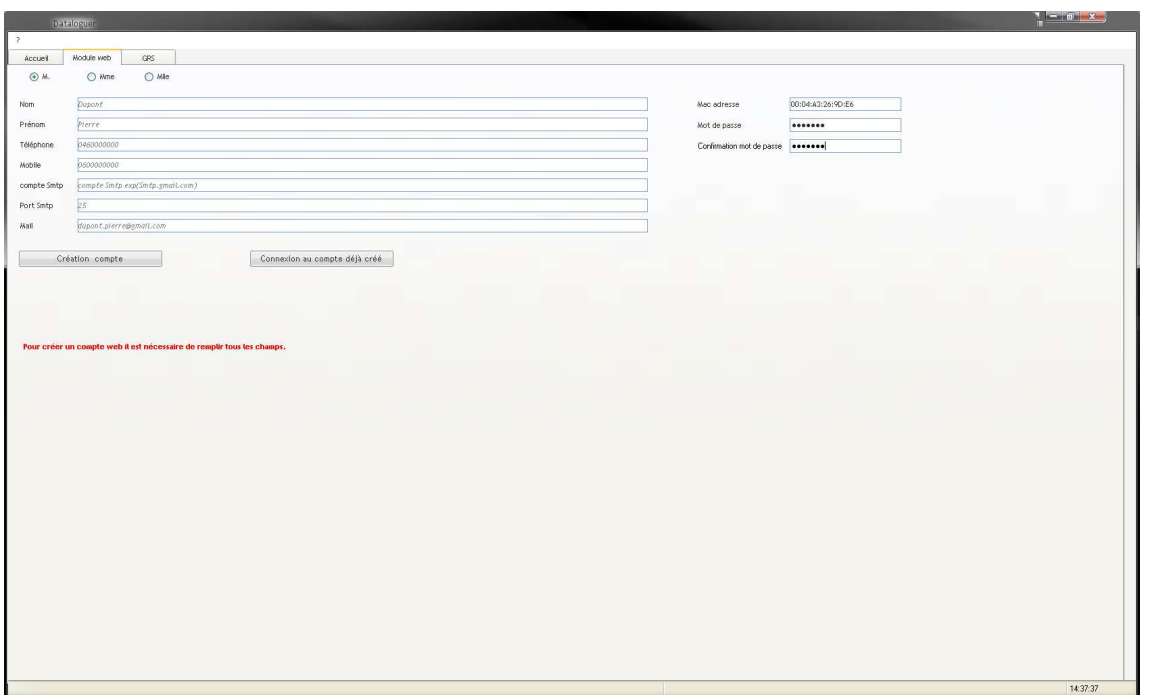

1. Renseignez l'adresse MAC du module Web ainsi que le mot de passe associé au compte puis appuyez sur « Connexion au compte »

La connexion au compte peut prendre plusieurs secondes suivant la qualité de votre connexion internet.

Une fois connecté au compte un message vous indique que le compte est activé.

Note : Si c'est la première fois que vous vous connectez au module Web vous devez créer un compte. Veuillez donc compléter l'ensemble des informations nominatives demandées puis appuyer sur le bouton « Création de compte ». Une fois le compte créé vous pouvez vous y connecter comme expliqué ci-dessus.

2. Retournez sur la page d'Accueil du Dataloguer et sélectionnez le module web comme emplacement des données puis appuyez sur le bouton « Valider ».

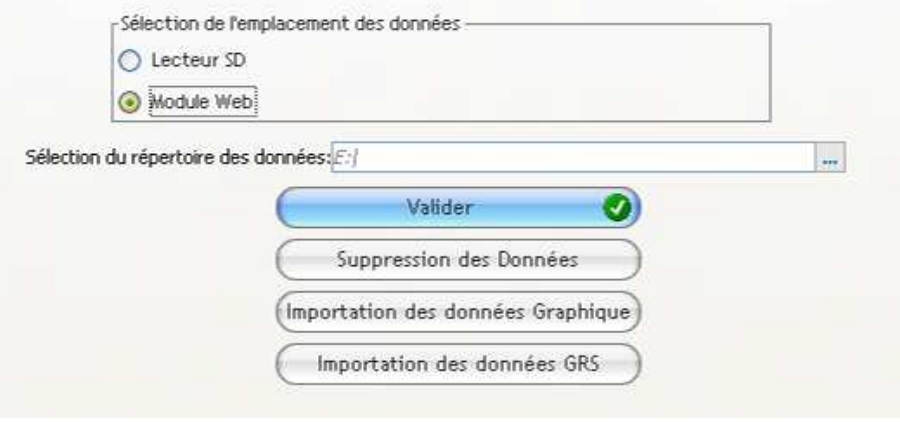

- 3. Si vous avez déjà visualisé auparavant les données de l'installation ou d'une autre installation il est conseillé de supprimer les données gardées en mémoire par le Dataloguer. Pour cela cliquer sur le bouton « Suppression des Données » afin de visualiser les dernières mesures et pas des reliquats d'une analyse précédente. Rassurez-vous aucune donnée contenue sur le serveur ne sera supprimée.
- 4. Vous pouvez maintenant importer les données dans le logiciel. L'importation des données peut prendre de plusieurs secondes à plusieurs minutes suivant le volume de données à importer et de la qualité de votre connexion internet.
	- « Importation des données Graphique » permet d'importer depuis le serveur l'ensemble des données 10 minutes pour tracer les graphiques et faire un suivi en détail à partir des mesures effectuées. Attention cette importation peut prendre jusqu'à plusieurs minutes suivant la qualité de votre connexion internet et de la quantité d'informations enregistrées (plusieurs dizaine de Méga Octets).
	- « Importation des données GRS » permet d'importer depuis le serveur l'ensemble des données journalières pour faire un suivi global des consommations et production d'énergie au jour le jour. Ce type d'importation est beaucoup plus rapide que l'importation des données graphique et peut prendre quelques secondes suivant la qualité de votre connexion internet

Vous pouvez importer les deux types de données pour disposer de l'ensemble des mesures.

**Remarque** : Faites un clic sur le bouton « importer » de votre choix puis attendre que le barre graphe d'avancement de la tâche apparaisse et arrive à la fin de son cycle pour entreprendre une autre action.

## **4. GRAPHIQUE**

L'onglet graphique permet de visualiser les données enregistrées toutes les 10 minutes. Ces données sont disponibles lorsque vous faites « Importation des données Graphique » dans l'onglet Accueil. De nombreuses configurations de graphique sont possible, pour les sélectionner dirigez-vous dans la colonne de droite.

#### **4.1. MANIPULATION DES GRAPHIQUES**

Dans la section « Manipulation des graphiques » vous pouvez sélectionner grâce aux cases à cocher le type de courbe que vous voulez visualiser :

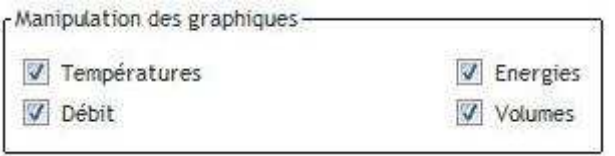

Il est possible de sélectionner plusieurs types de courbes, la fenêtre s'ajustera automatiquement.

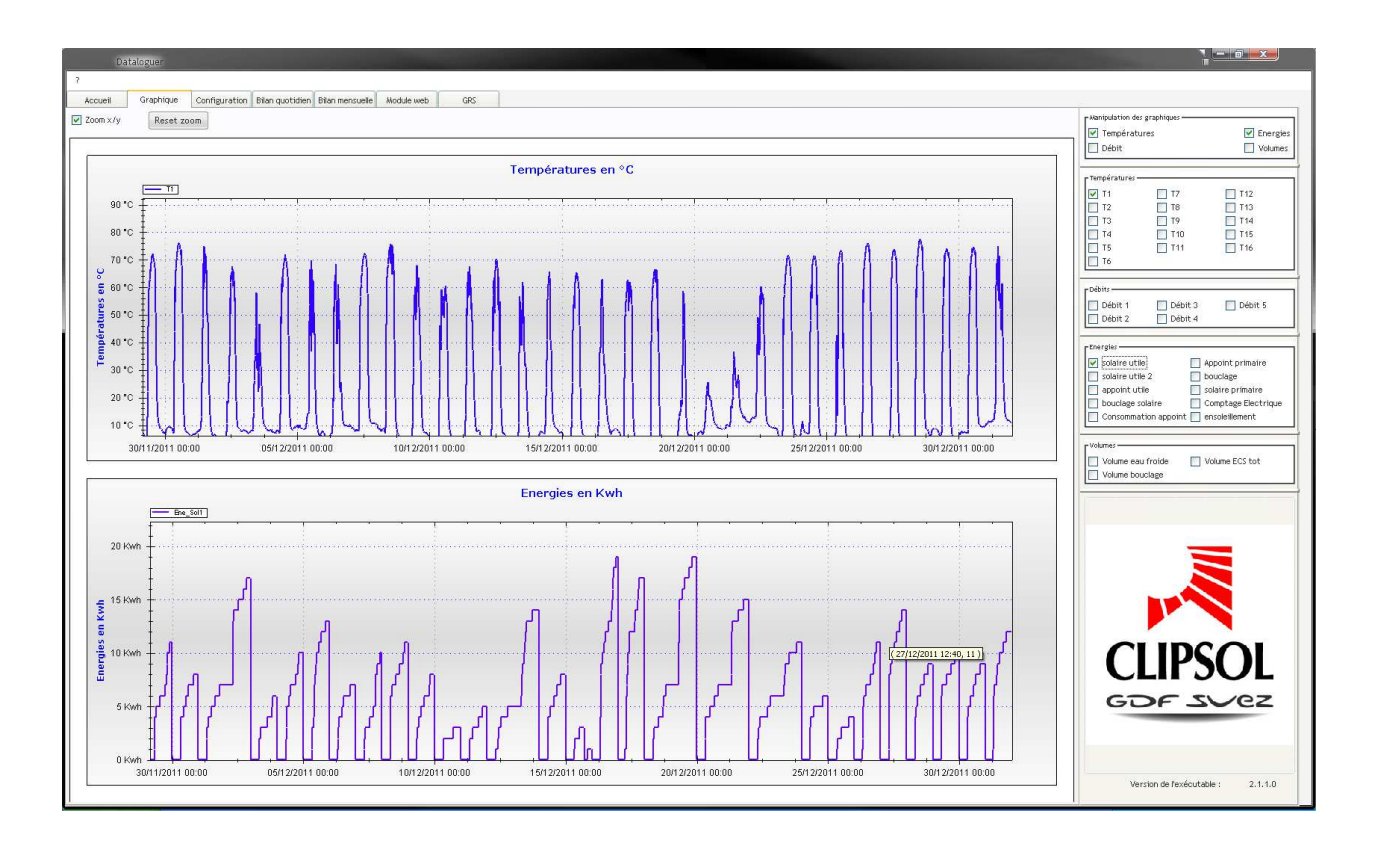

- Pour zoomer mettre le pointeur sur une courbe puis cliquez sur le bouton gauche de la souris afin de faire apparaître une zone de sélection sur l'axe des abscisses. Il est également possible lorsque vous cliquez sur un graphique d'utiliser la molette de la souris pour zoomer ou dé-zoomer.
- Pour revenir à une vue globale appuyer sur le bouton « Reset zoom » au sommet de la fenêtre
- Pour pouvoir zoomer sur l'axe des ordonnées cochez la case « Zoom x/y » puis procédez comme pour un zoom sur l'axe des abscisses.

• Pour déplacez une courbe maintenez appuyée la touche Ctrl (control) de votre clavier puis cliquez sur le graphique à déplacer et maintenez appuyé le bouton gauche de la souris. Le pointeur de souris se transforme en main et il est possible de déplacer le graphique avec la souris. Relâchez les boutons précédents pour repasser en mode « normal ».

#### **4.2. TEMPERATURES**

Si vous avez coché la courbe température alors vous aurez le choix entre ces différents relevés :

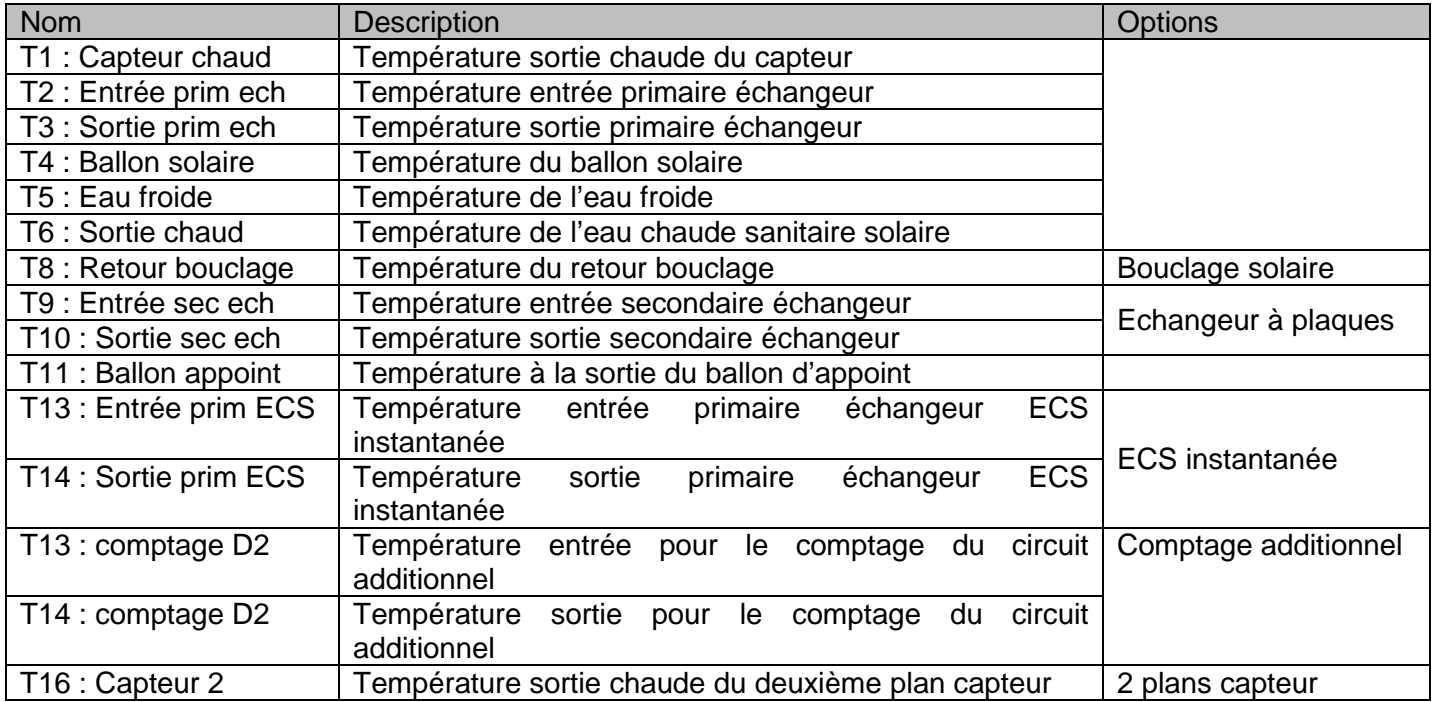

#### **4.3. DEBITS**

Si vous avez coché la courbe Débits alors vous aurez le choix entre ces différents relevés :

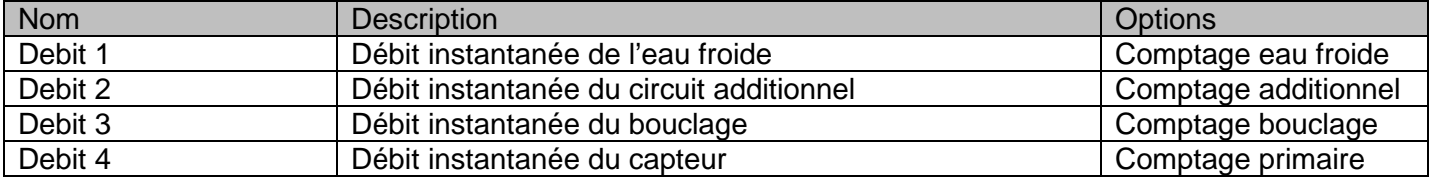

#### **4.4. ENERGIES**

Si vous avez coché la courbe Energies alors vous aurez le choix entre ces différents relevés :

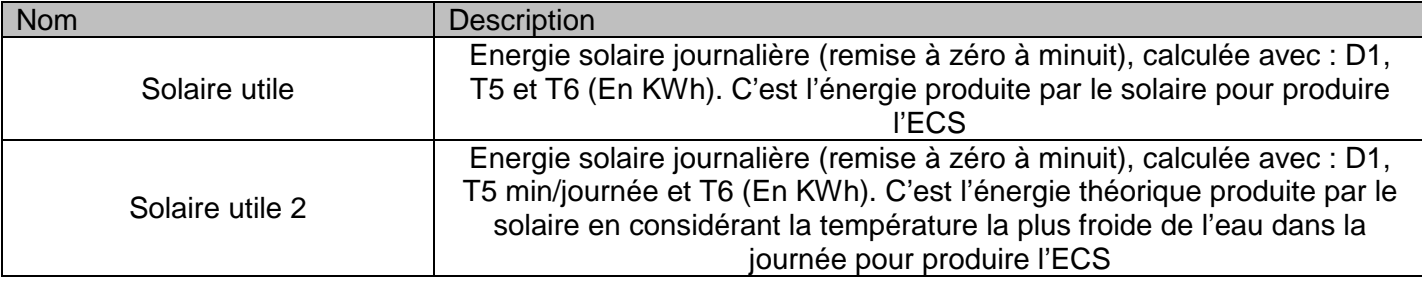

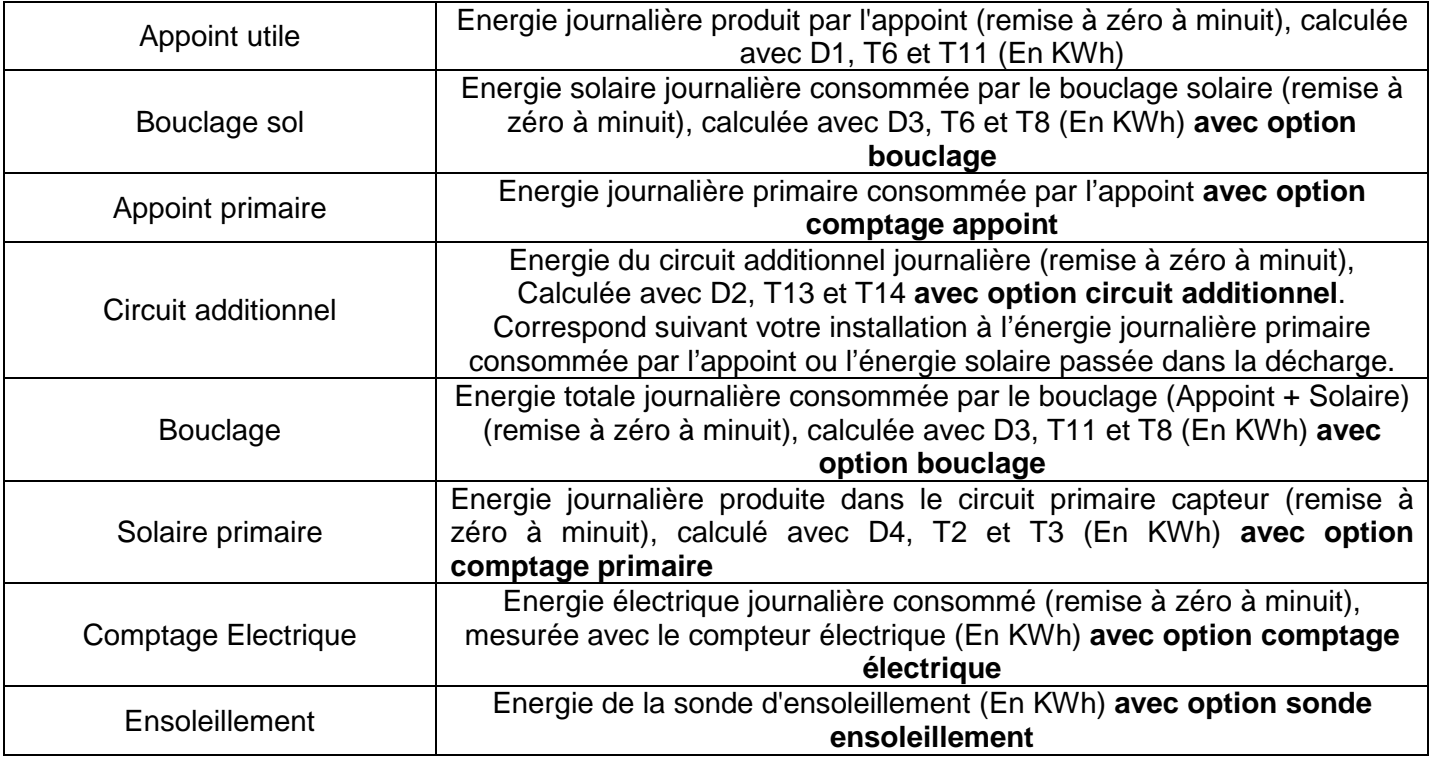

#### **4.5. VOLUMES**

Si vous avez coché la courbe Volumes alors vous aurez le choix entre ces différents relevés :

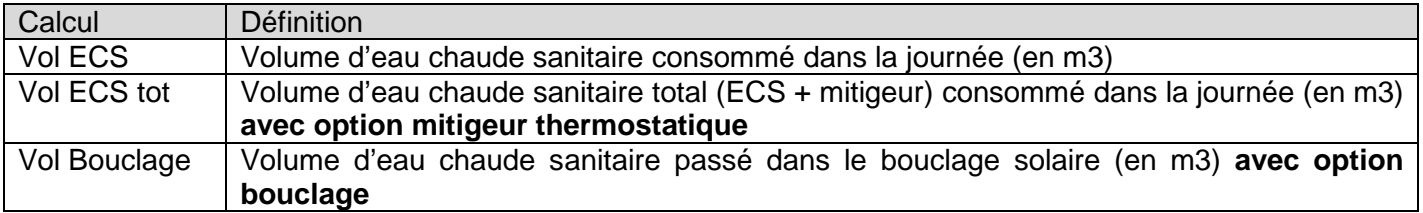

## **5. CONFIGURATION**

L'onglet configuration permet de configurer le système solaire.

#### **5.1. COMMUNICATION**

Dans la section communication vous pouvez configurer le mode d'adressage du module Web (voir la notice d'installation du module Web)

Pour cela il faut utiliser la carte SD contenu dans le module principal de la régulation comme expliqué dans le paragraphe 3.1.

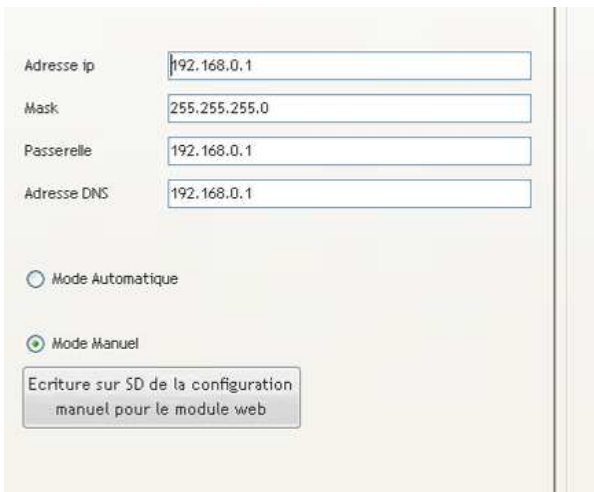

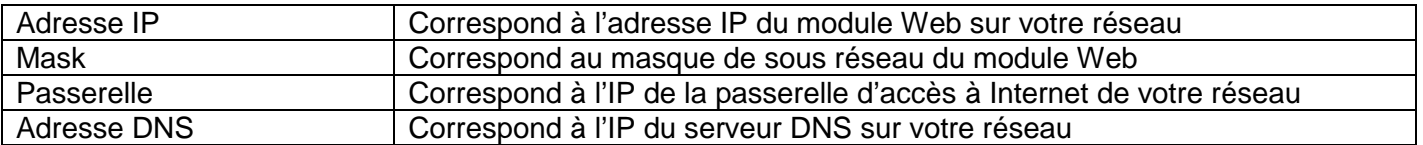

Lorsque vous avez fini de renseigner les différents champs appuyez sur le bouton « Ecriture sur la SD ». Ceci va écrire le fichier de configuration à l'intention du module Web sur la carte SD. Remettez en place la carte SD dans le système de régulation. A la remise sous tension du système de régulation, le module Web va utiliser la configuration que vous venez de générer.

**Remarque** : Vous pouvez également **vérifier** et/ou modifier cette configuration directement depuis le menu installateur du module de régulation (pour plus de détails voir la notice d'installation du module Web).

## **6. BILAN QUOTIDIEN**

L'onglet bilan quotidien permet de visualiser l'ensemble des valeurs journalières enregistrées par le système de régulation. Ces données sont disponibles lorsque vous faites « Importation des données GRS » dans l'onglet Accueil.

#### **6.1. TABLEAU**

Ce tableau permet le suivi journalier des énergies produites et consommées par votre installation mois par mois. Notez que chaque jour à minuit les compteurs sont réinitialisés.

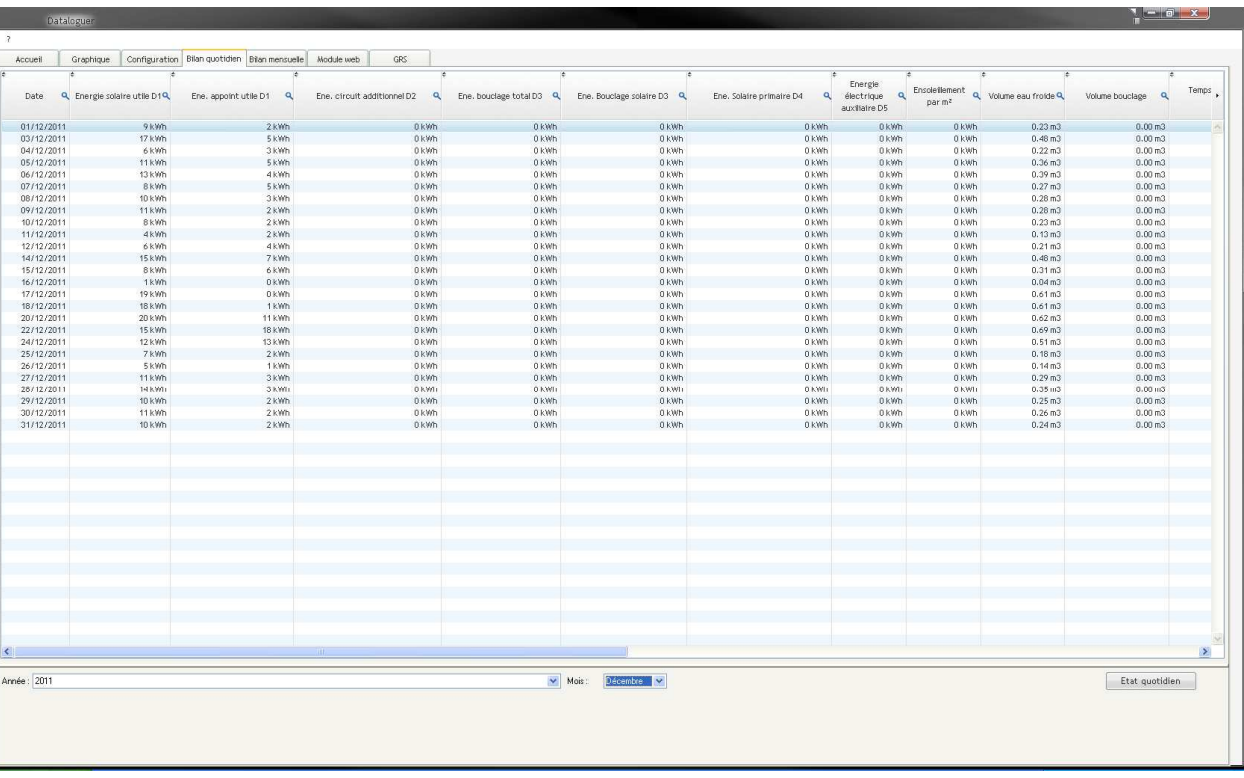

Pour changer de mois il suffit de sélectionner en bas du tableau journalier, l'année et le mois à visualiser.

L'appui sur le bouton « etat quotidien » permet d'exporter les données visualisées vers un fichier (pdf, excel) ou de les imprimer.

## **7. BILAN MENSUEL**

L'onglet bilan mensuel permet de synthétiser mois par mois l'ensemble des valeurs journalières enregistrées par le système de régulation. Ces données sont disponibles lorsque vous faites « Importation des données GRS » dans l'onglet Accueil.

#### **7.1. TABLEAU**

Ce tableau permet le suivi mensuel des énergies produites et consommées par votre installation. Notez que chaque mois les compteurs sont réinitialisés.

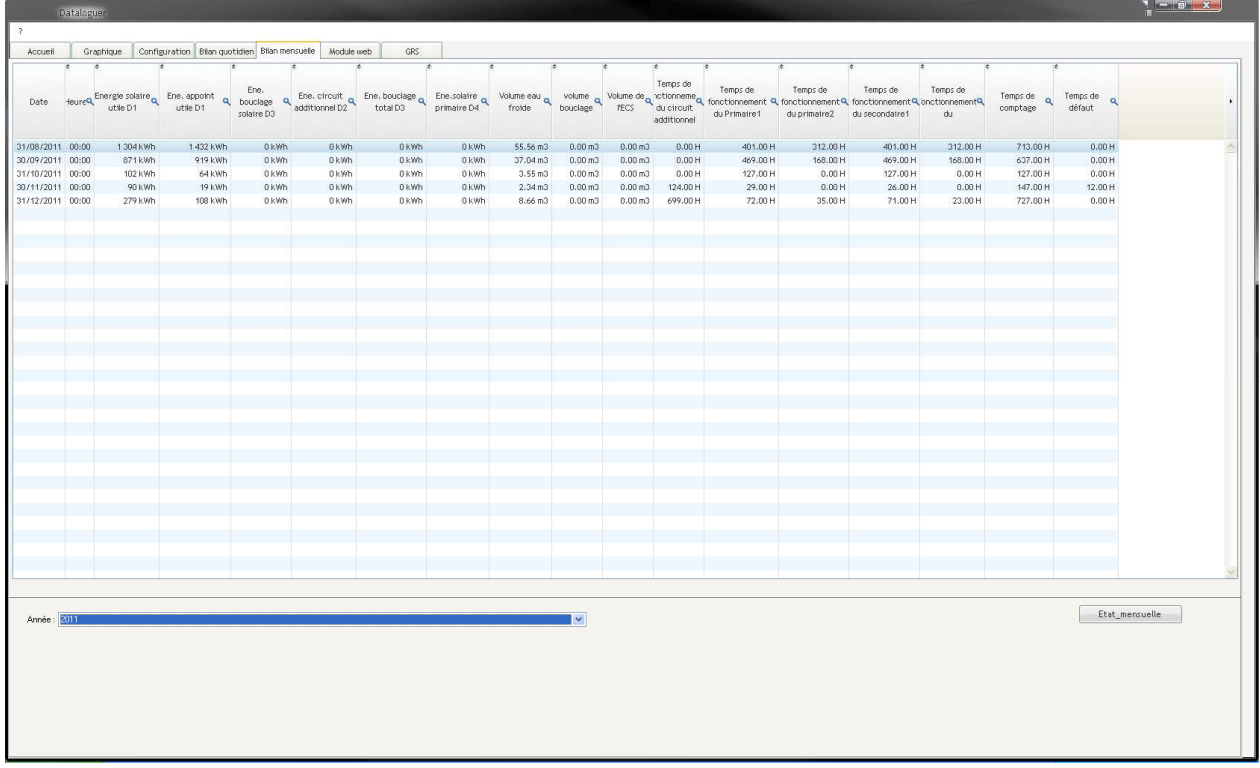

Pour changer d'année il suffit de sélectionner en bas du tableau mensuel, l'année à visualiser.

L'appui sur le bouton « etat mensuel » permet d'exporter les données visualisées vers un fichier (pdf, excel) ou de les imprimer.

## **8. GRS**

L'onglet GRS permet de synthétiser les informations nécessaires pour établir la procédure de garantie de résultats solaires. Ce bilan est disponible seulement dans le cas d'un télé-suivi avec module web et si l'option GRS a été commandé avec votre blocsol ECS Collectif.

#### **8.1. TABLEAU**

Ce tableau permet le suivi mensuel des énergies produites et énergies GRS qui auraient dû être produites par votre installation solaire.

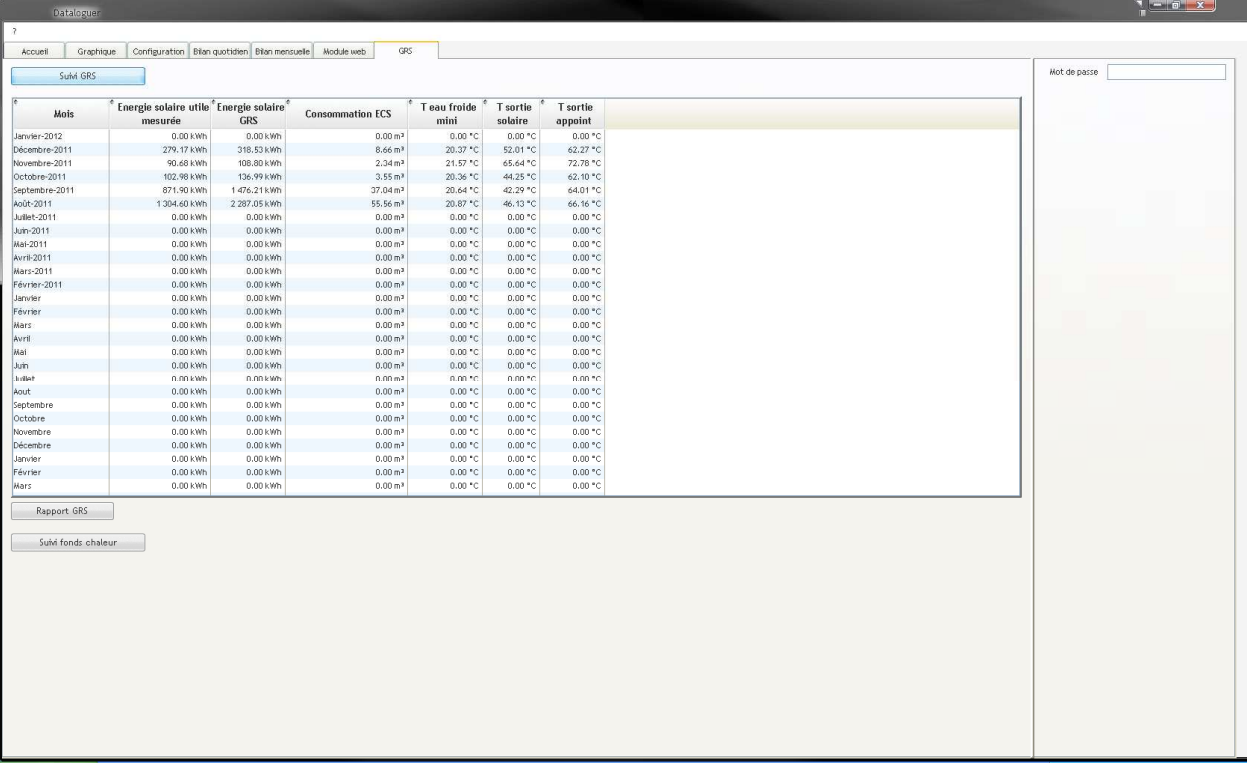

L'appui sur le bouton « Rapport GRS » permet d'exporter les données visualisées vers un fichier (pdf, excel) ou de les imprimer.

**Remarque** : Si votre installation ne dispose pas de l'option GRS les informations précédentes seront à zero.

Les énergies, températures et volume indiqués dans ce tableau sont les valeurs moyennes sur le mois. Elles sont utilisées dans la méthode SOLO pour le calcul de la GRS.

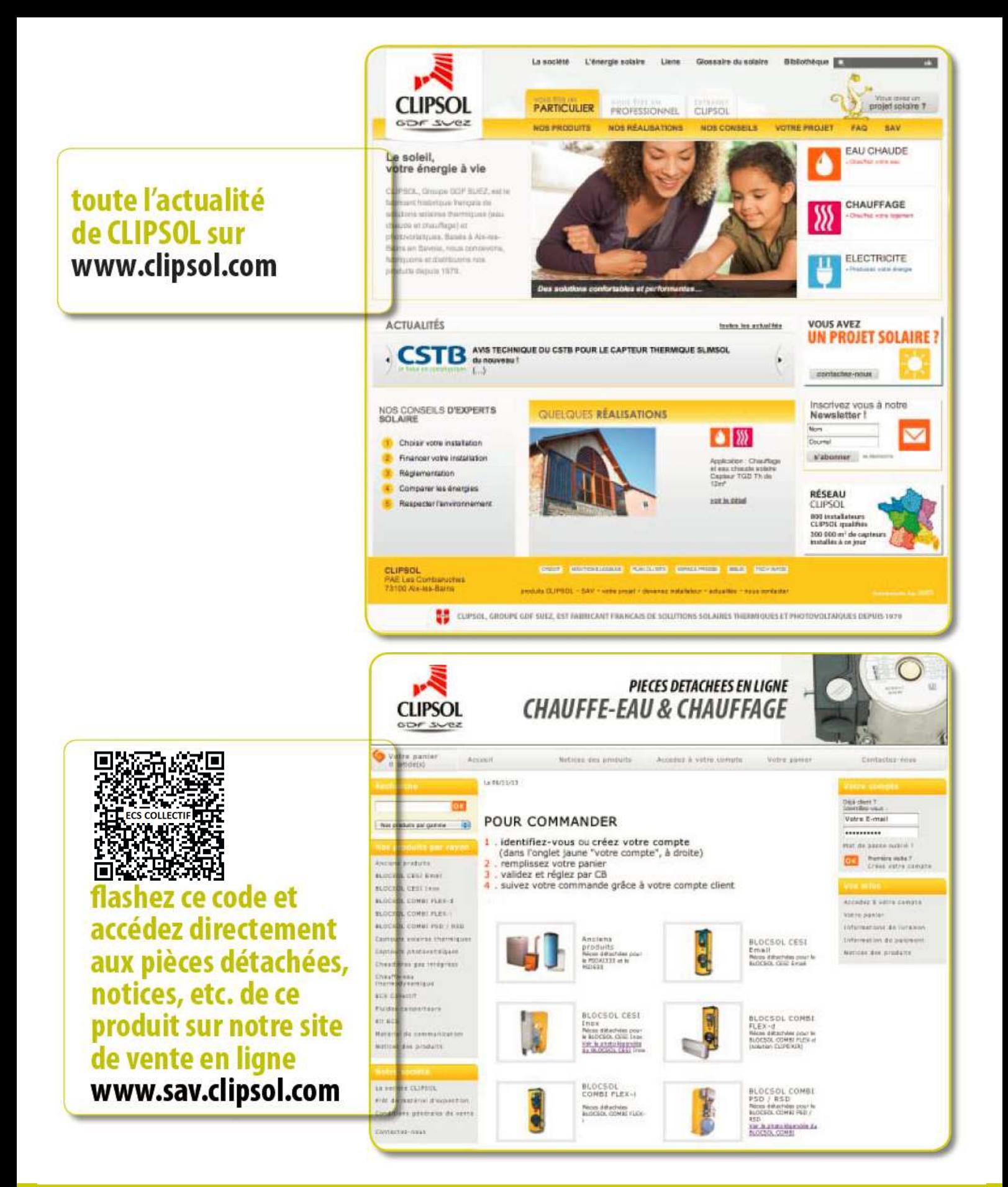

## le soleil, votre énergie à vie

**Parc d'activités Les Combaruches 73100 AIX-LES-BAINS Tél. 04 79 34 35 36** 

**Fax : 04 79 34 35 30**

www.clipsol.com